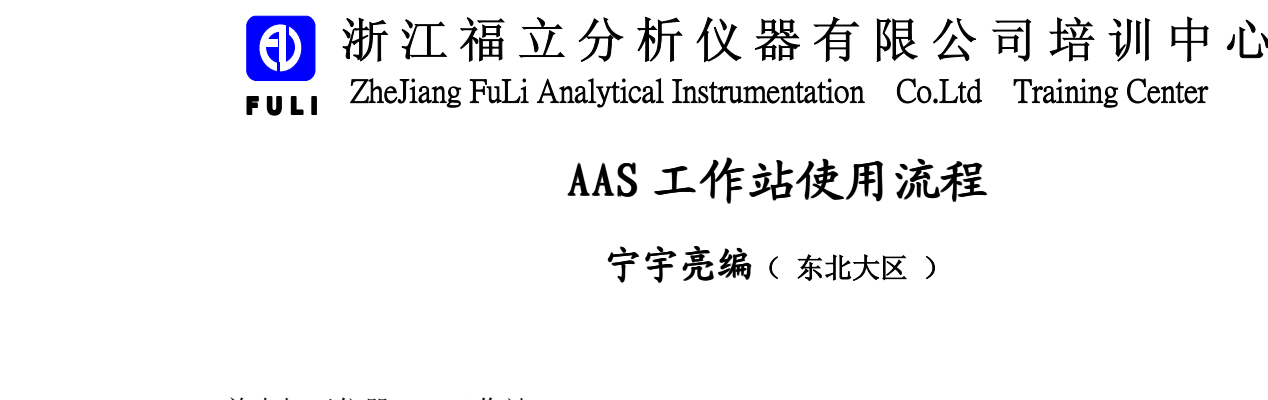

### **AAS 工作站使用流程 工作站使用流程 工作站使用流程**

**宁宇亮编**( 东北大区 )

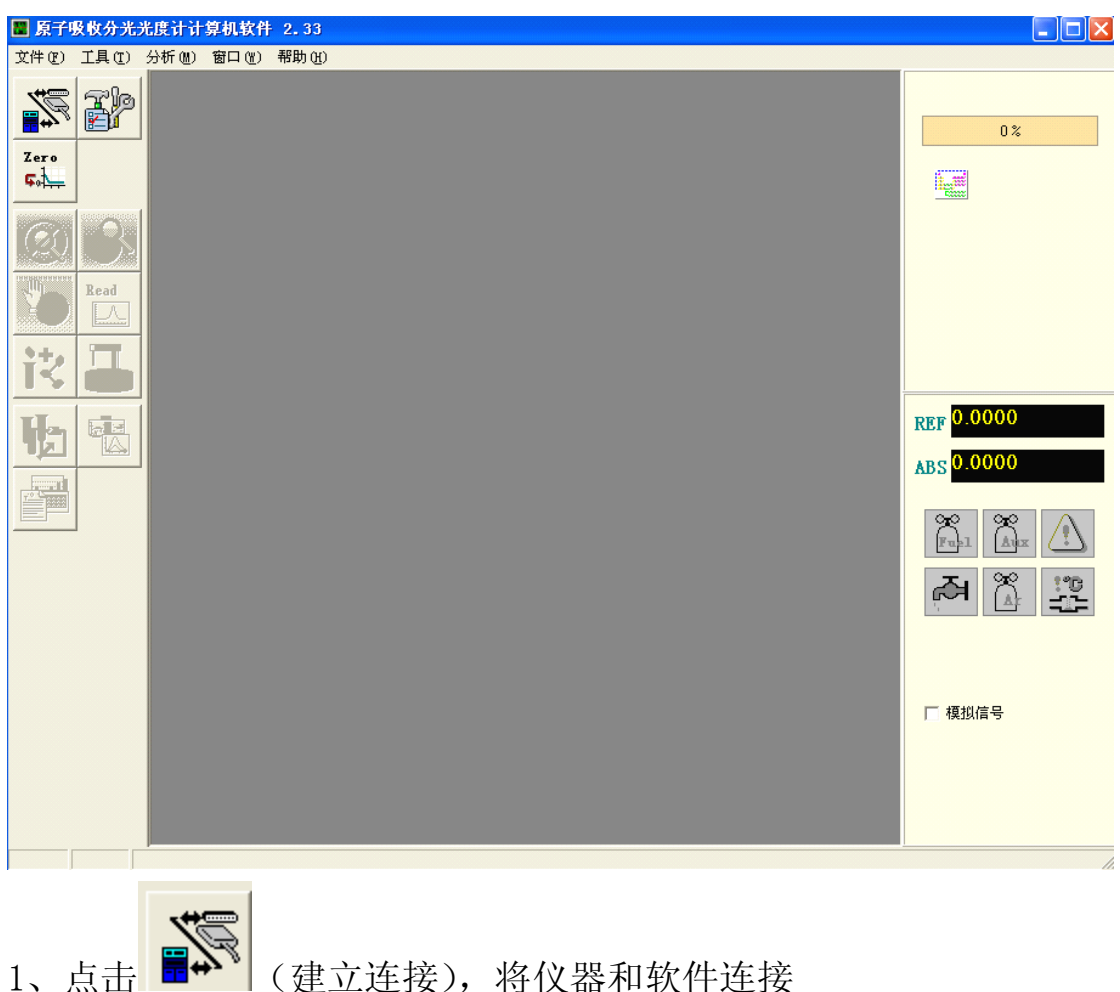

首先打开仪器 AAS 工作站

2、仪器连接好之后,点击"文件",新建方法,如下图,可按需求输 入栏目中选项

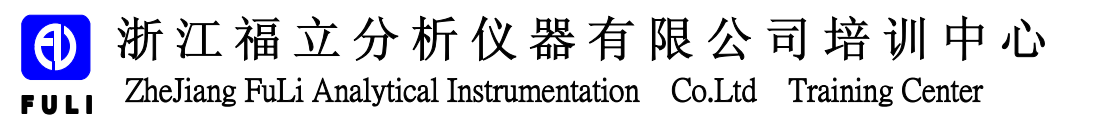

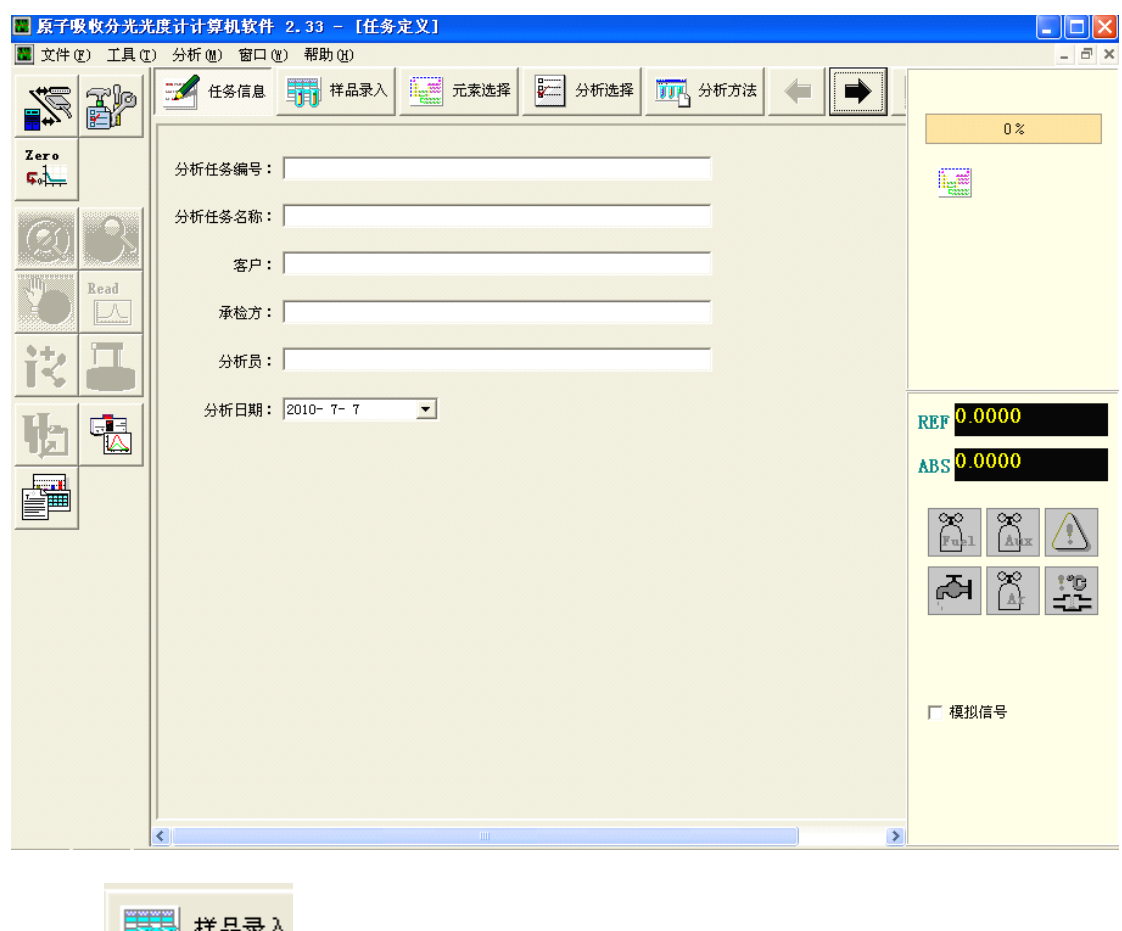

3、点 50 年品求人, 如下图

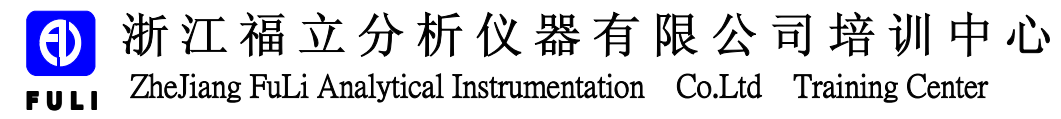

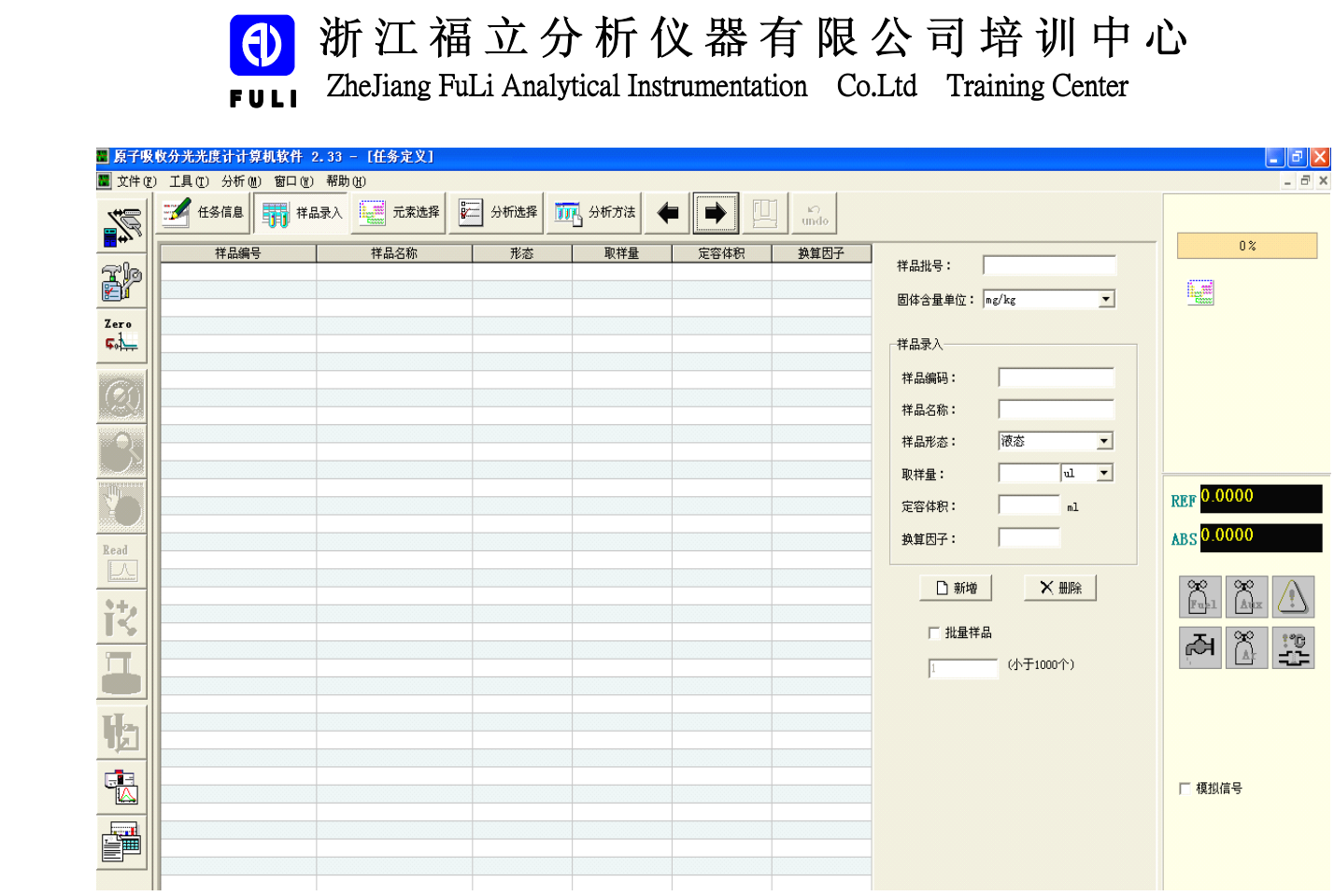

在右侧的样品信息栏中如实输入样品信息,点击"新增"即新增了一 个样品。

4、点 ,如下图

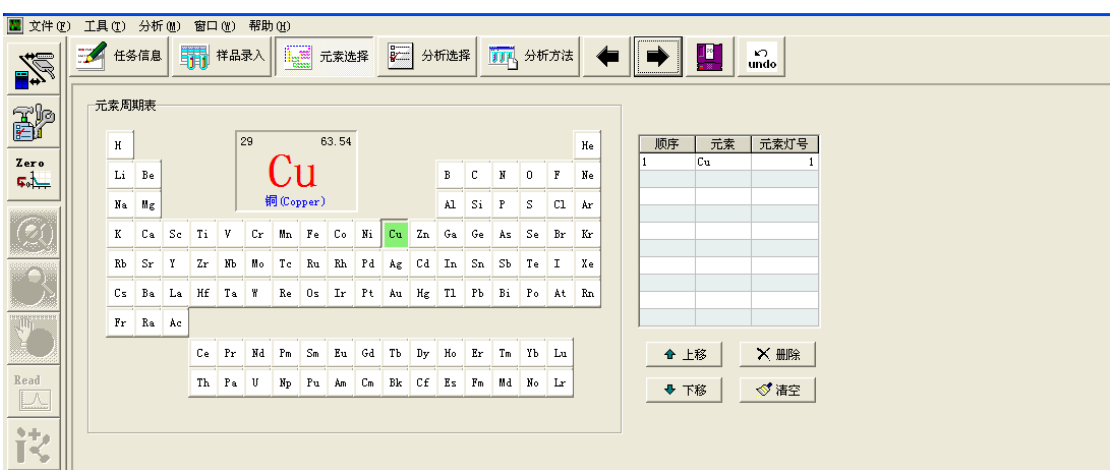

如我们选择做 Cu 元素,则在周期表中点击 Cu 按键,右侧的表格中显 示的是做元素的顺序,和调节的灯号位。

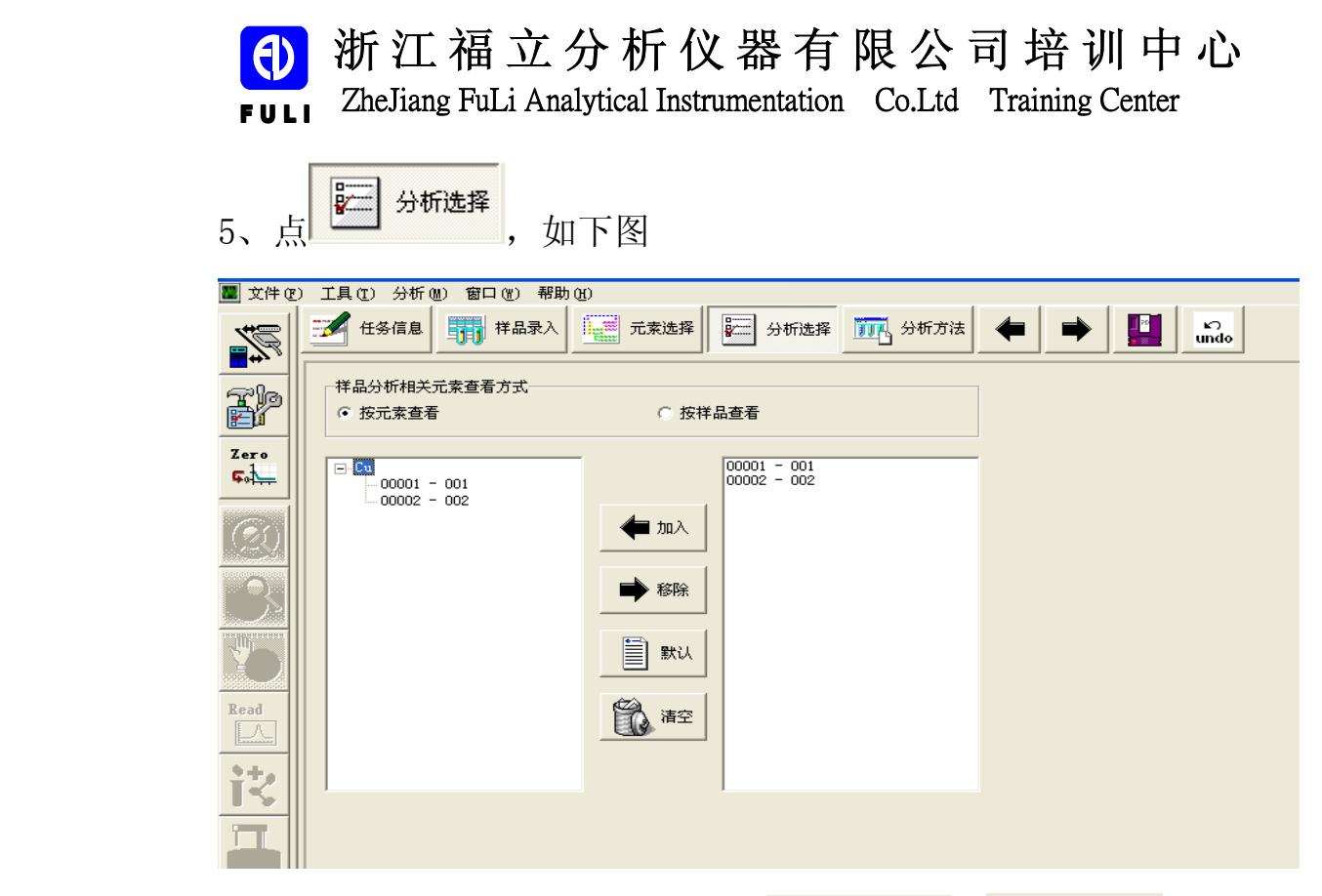

查看测试样品元素是否正确,分为 G 按元素查看 , C 按样品查看

上图就是按元素查看

 $6$ 、点  $\overline{\text{lim}}$  分析方法, 如下图

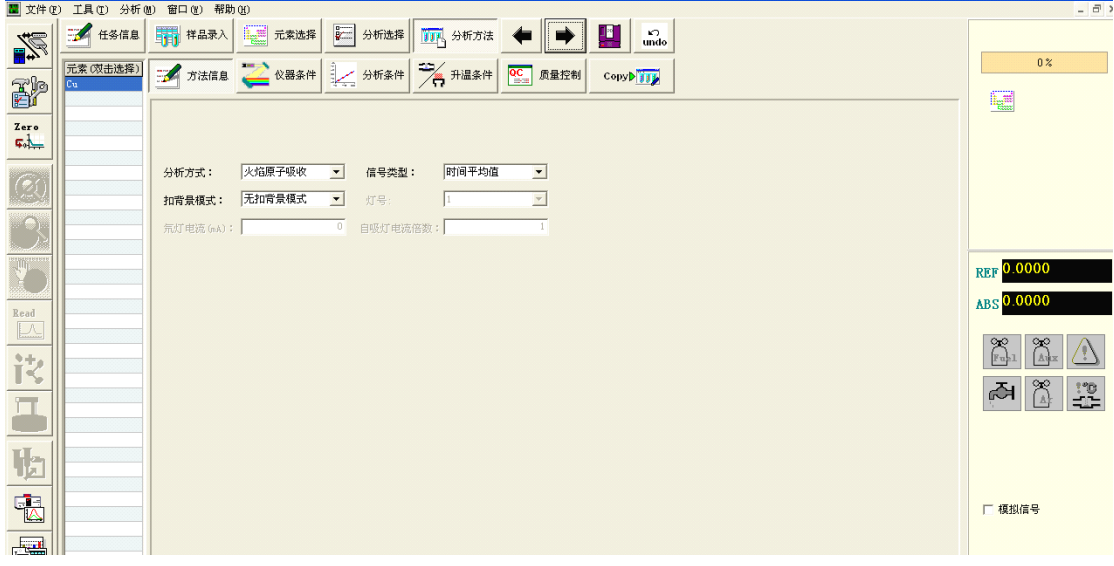

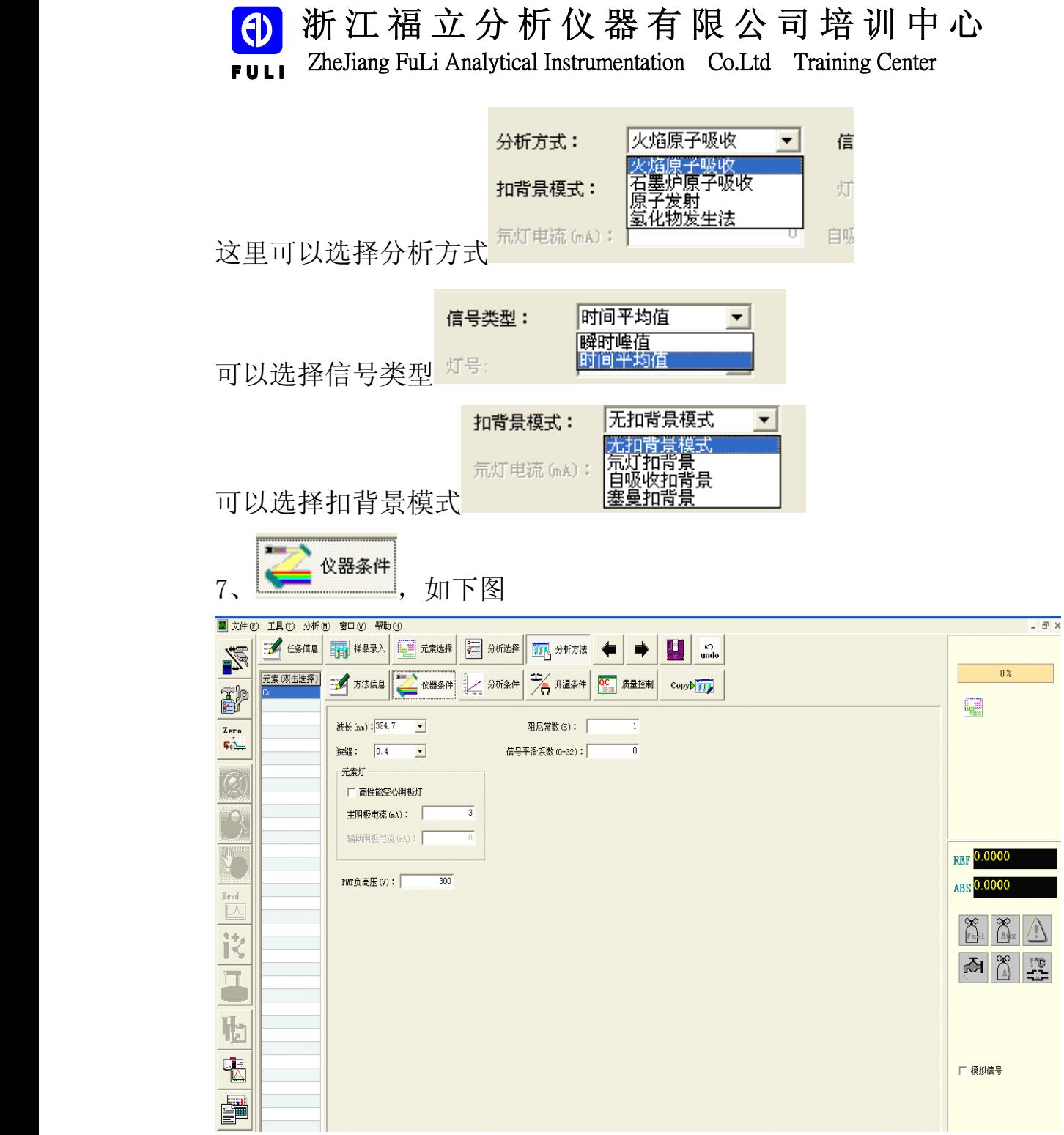

波长一般在前面元素选择界面设置好元素后,波长为该元素默认值 阻尼常数默认 1S 狭缝一般选择 0.2

信号平滑系数默认 0

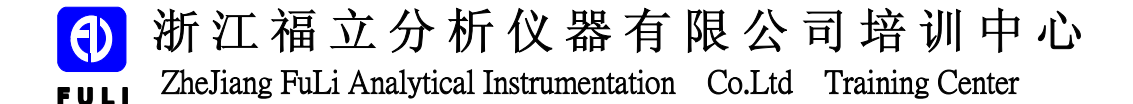

(1) 浙 江 福 立 分 析 仪 器 有 限 公 司 培 训 中 心<br>FULI ZheJiang FuLi Analytical Instrumentation Co.Ltd Training Center<br>普通元素灯只加主阴极电流,加多少应根据每个灯性质及实验要<br>置 (如 Cu 灯,设置为 4 毫安)<br>如选择高性能灯,在高性能灯前面打勾即可 普通元素灯只加主阴极电流,加多少应根据每个灯性质及实验要求设 置(如 Cu 灯,设置为 4 毫安)

如选择高性能灯,在高性能灯前面打勾即可

PMT 负高压一般默认为 300,以后可以更改或在自动增益处自动更改

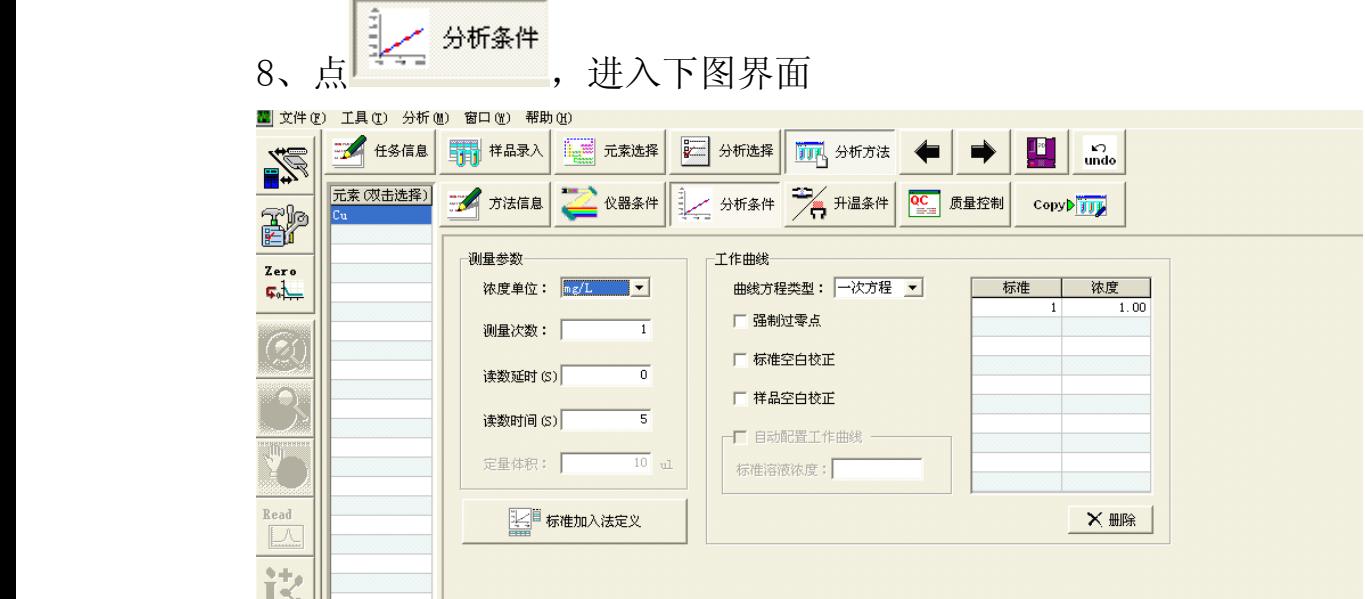

浓度单位: 指标样浓度单位

测量次数:请如实填写,一般设置为 3 次

读数延时:根据不同元素设置

读数时间: 一般设置 2S, 如有要求自行更改

工作曲线,有一次方程和二次方程选择,一般选择一次方程即可 强制过零、标准空白校正、样品空白校正,如要选择可在空白方块中 打钩。

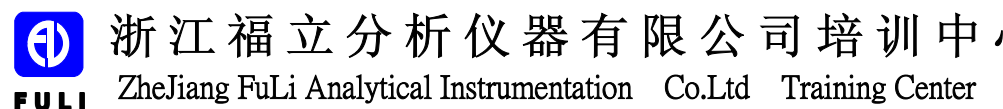

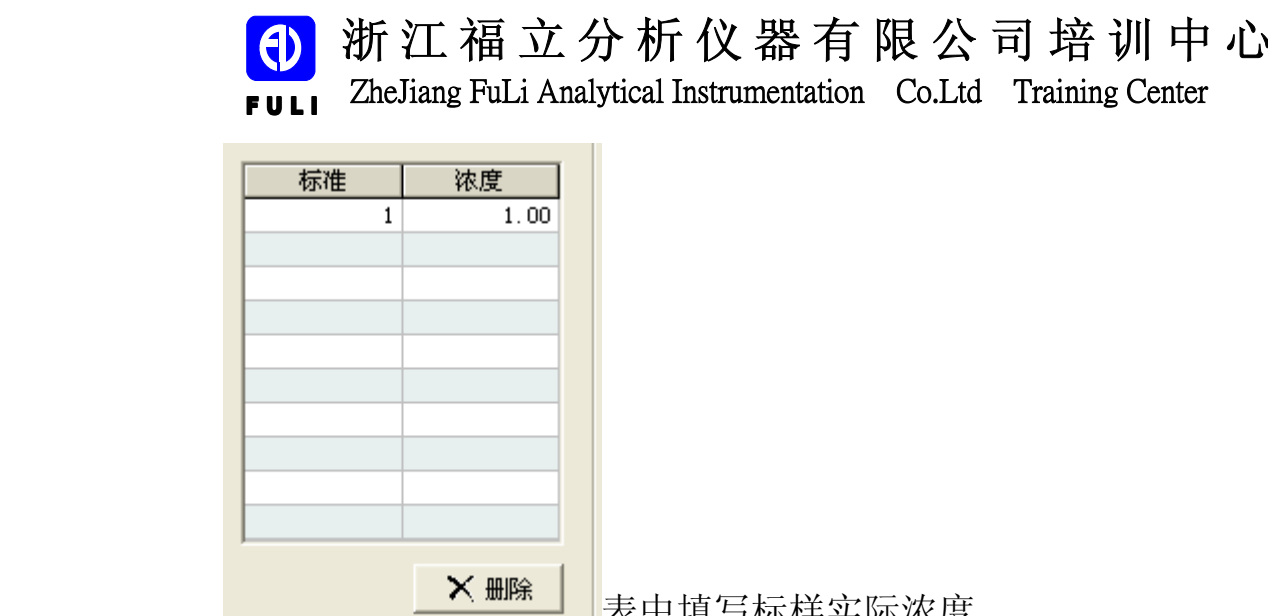

表中填写标样实际浓度

9、点 , 进入如下界面

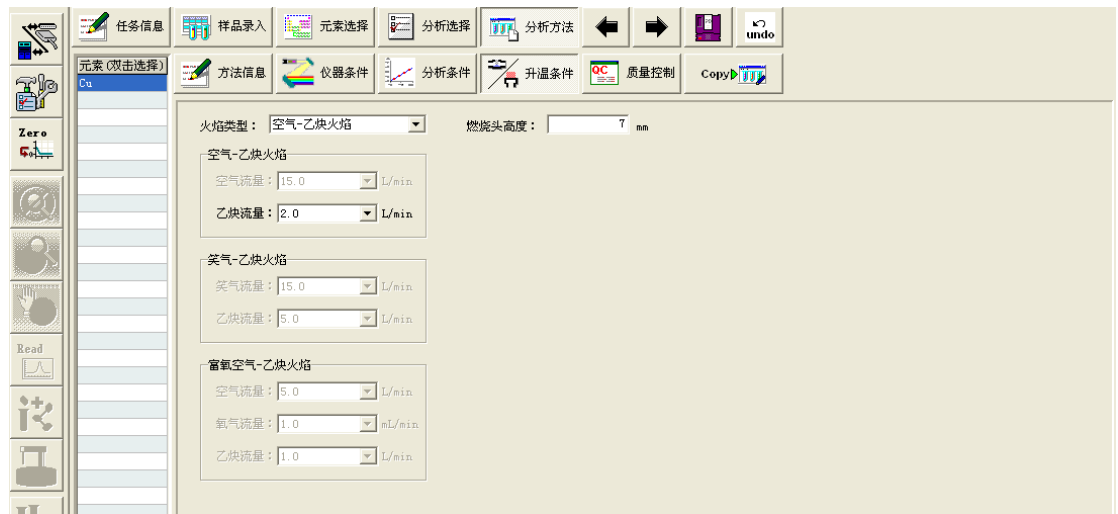

燃烧头高度默认为 7mm,乙炔气流量设置为 1.7-2.0L/min

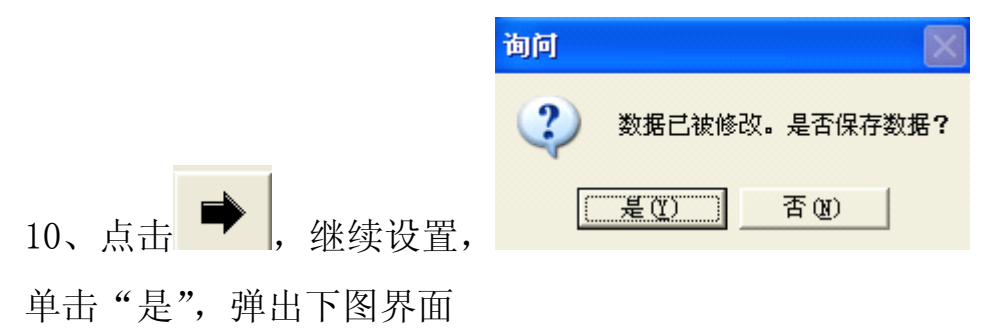

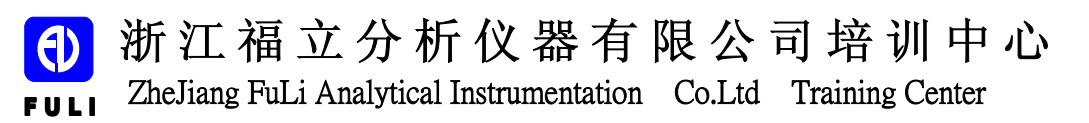

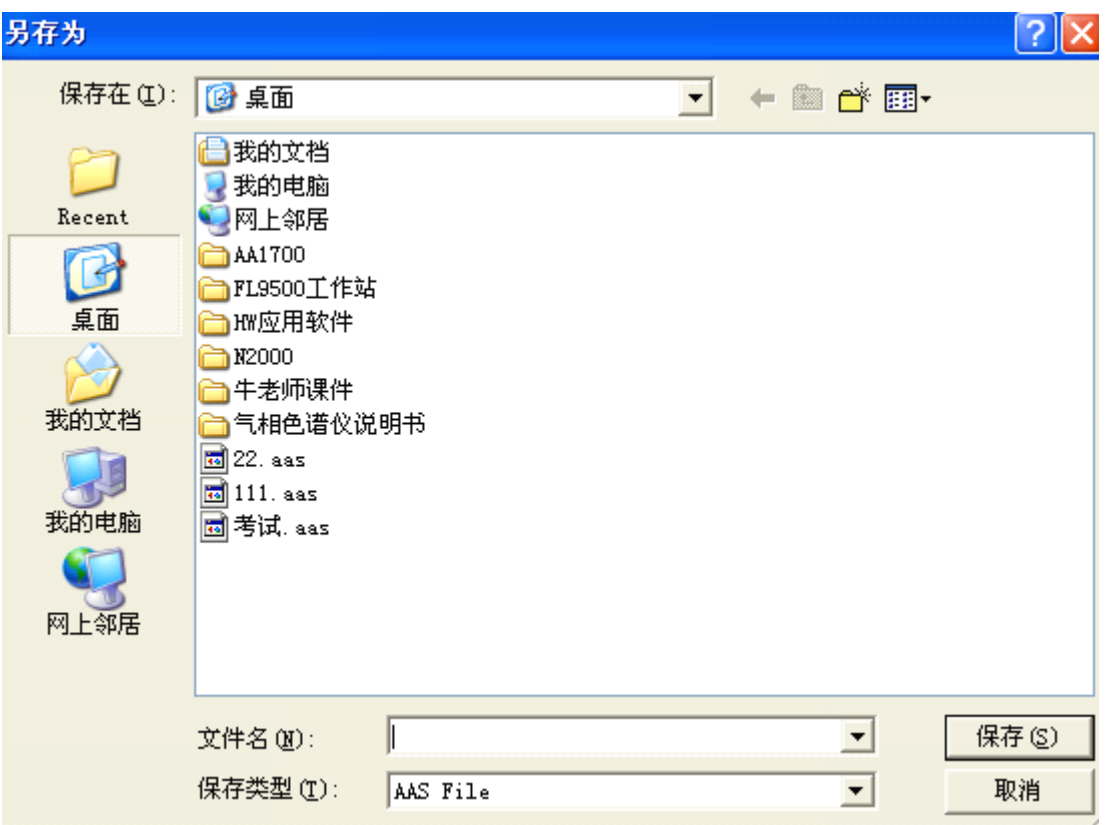

选择要保存的文件夹后,点击保存。

11、保存后进入如下界面

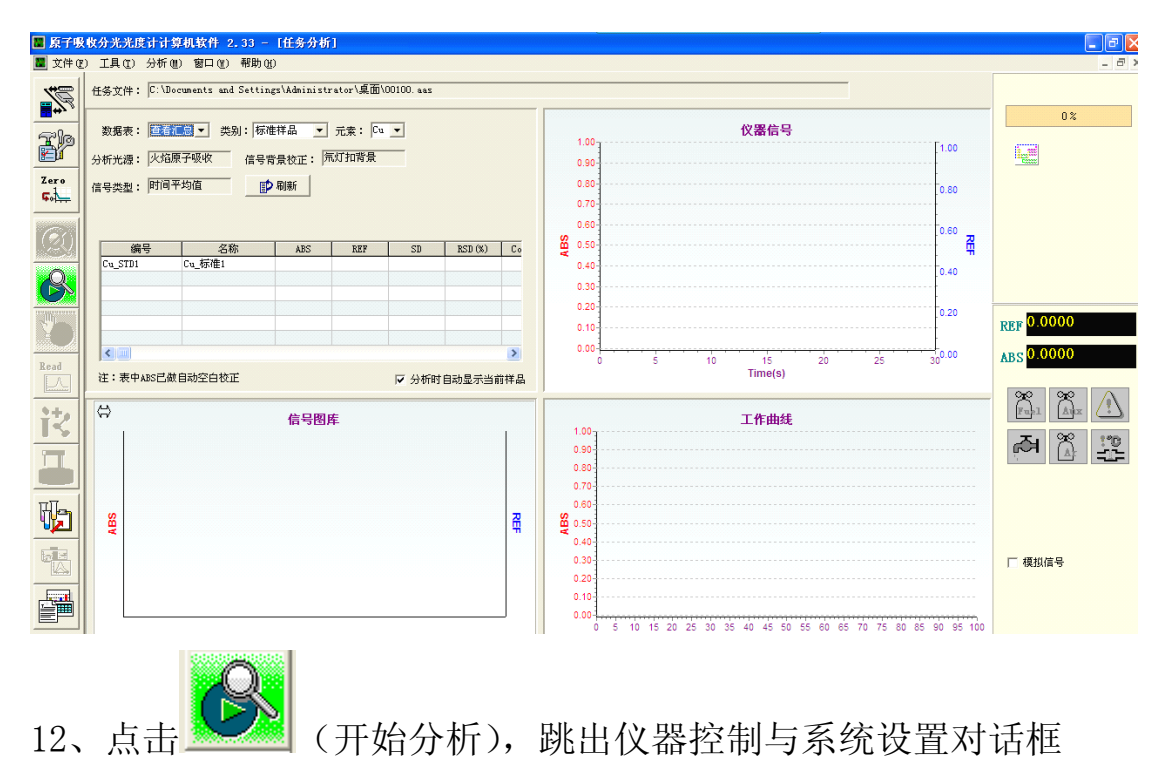

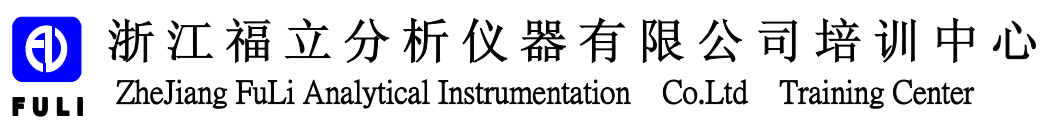

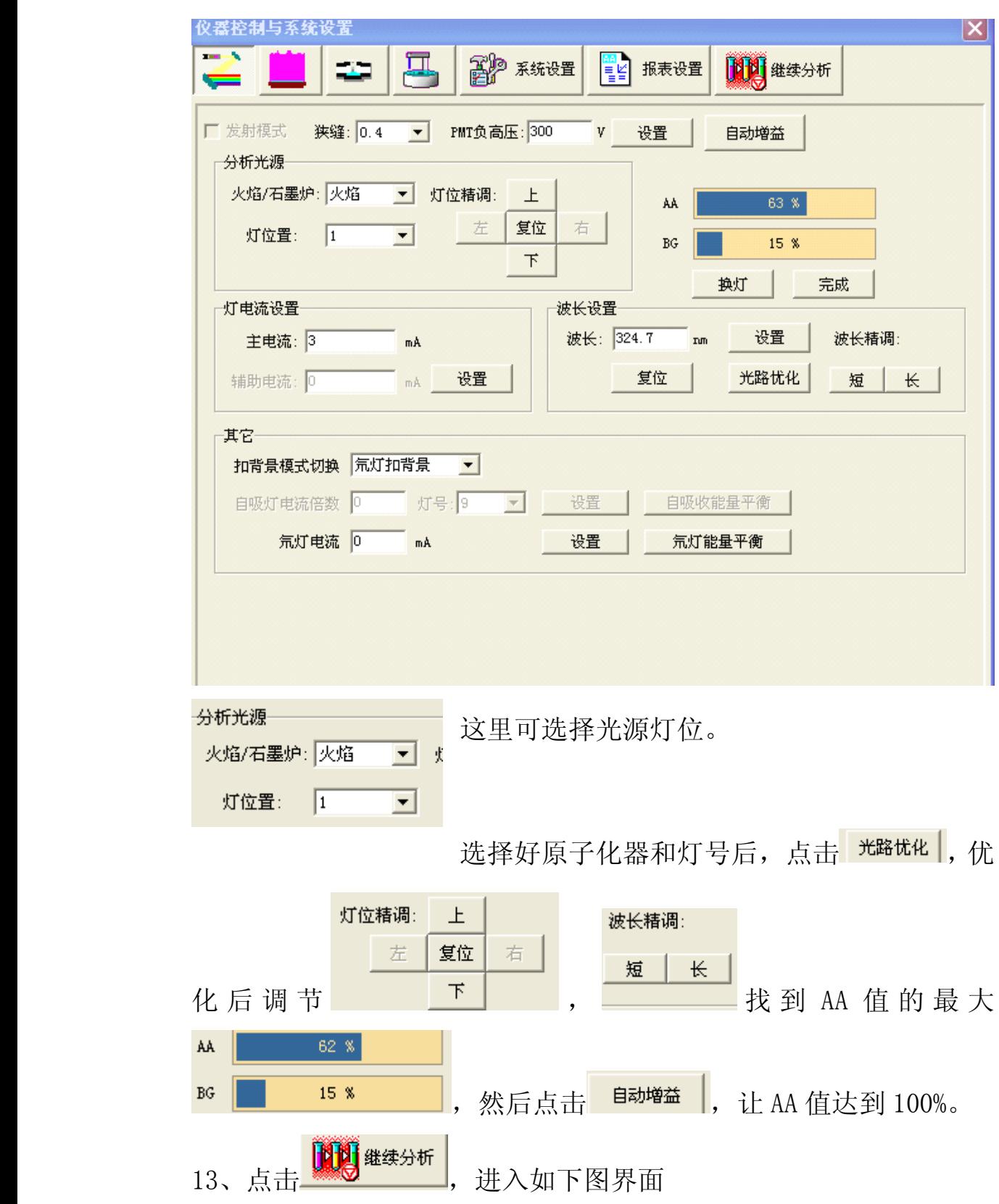

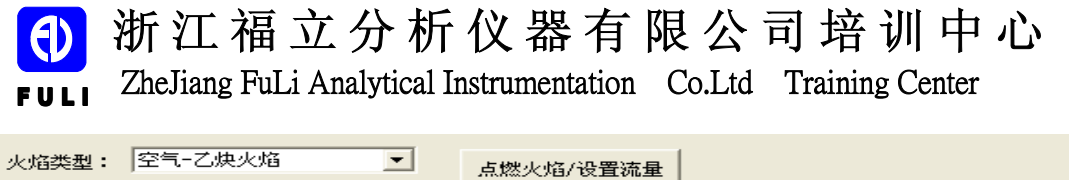

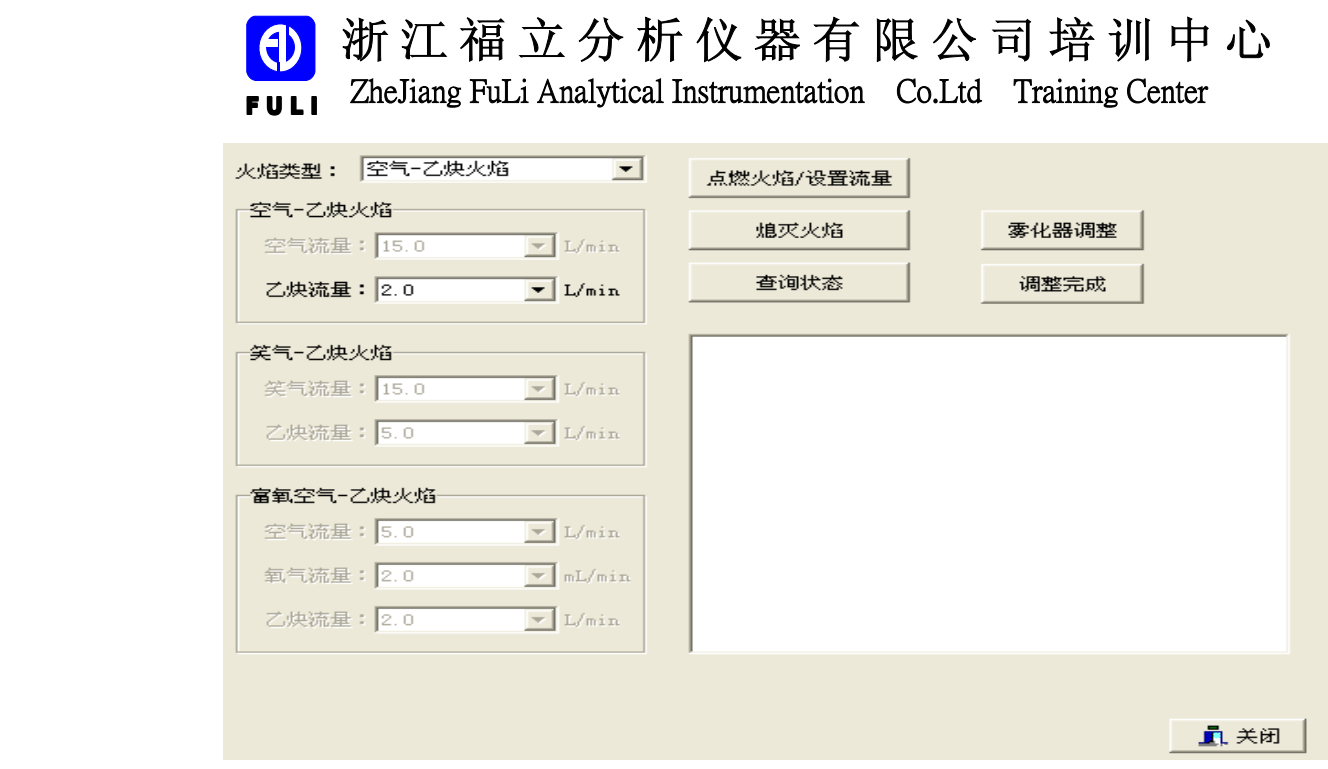

在前面的选项中我们已经设置好了乙炔流量,如未设置好,请重新设

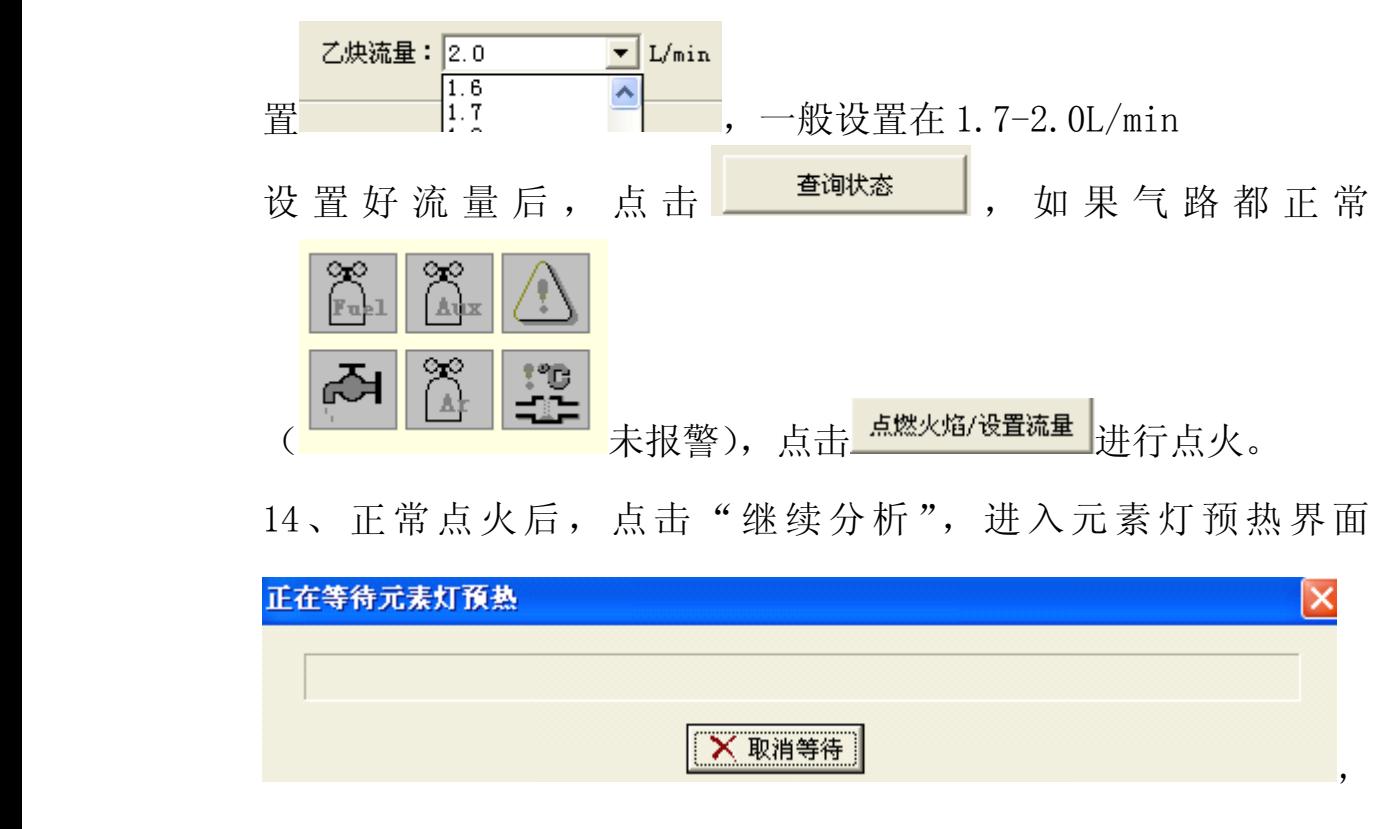

氘灯约热 15min 即可,如预热过久直接跳过。

15、预热后, 又跳回 13 的界面, 单击 <mark>, 请谢</mark>继续分析 , 进入分析界面

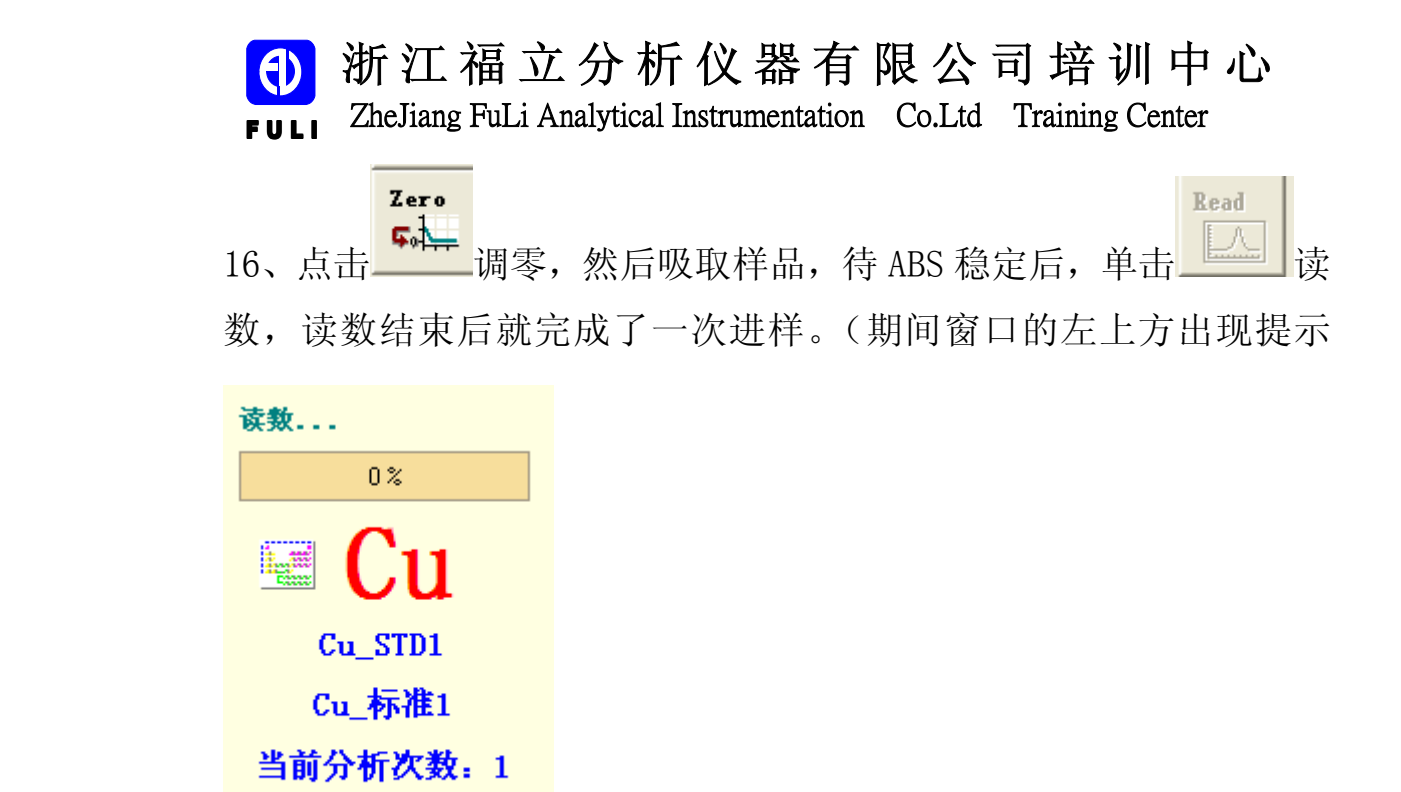

### )分析结束后,如下图

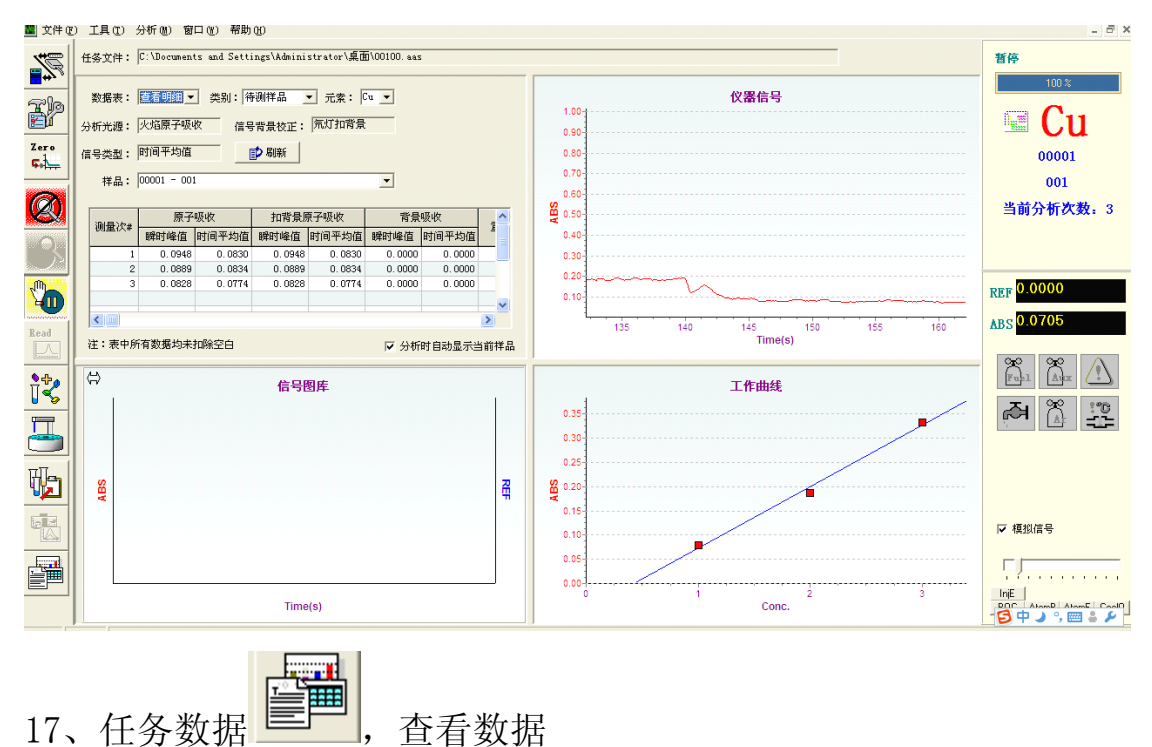

![](_page_11_Picture_0.jpeg)

![](_page_11_Picture_77.jpeg)

18、如要查看和打印结果,点击

![](_page_11_Figure_3.jpeg)

![](_page_11_Picture_78.jpeg)

或者点击<mark>,愈服表</mark>

![](_page_12_Picture_0.jpeg)

# (1) 浙江福立分析仪器有限公司培训中心

## ZheJiang FuLi Analytical Instrumentation Co.Ltd Training Center **F U L I F U L II**

![](_page_12_Picture_64.jpeg)

### 报表中也可以显示结果:

![](_page_12_Picture_65.jpeg)

\*使用空白样品时标准样品数据和样品数据已做空白校正